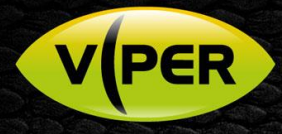

# Viper – Add 3<sup>rd</sup> Party Hanwha Cameras with non-admin Passwords on PoE Ports

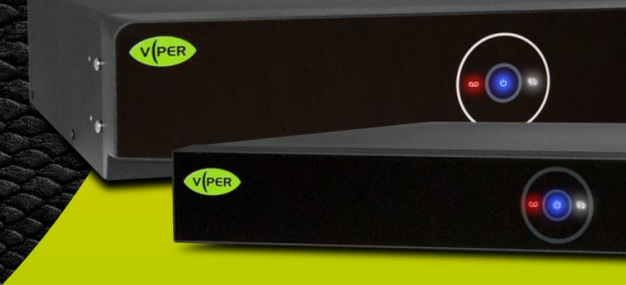

## INTRODUCTION

Viper's PoE camera ports (not WAN) are optimised to automate installation of Vista's matching VK2-IP cameras via simple "plug & play". The "automated" setup assumes a default ID and password of admin\admin being used by the camera. When adding  $3<sup>rd</sup>$  party Hanwha cameras, that do not use this default ID and password, Viper's autologin feature must first be turned off!

Failure to disable autologin – before plugging in  $3<sup>rd</sup>$  party cameras to a Viper PoE port – may result in the camera's ID becoming "locked-out" for a period and necessitate the camera being rebooted.

Follow the procedure below to turn off the Viper autologin feature on individual ports before first plugging in a  $3<sup>rd</sup>$  party camera.

## **PROCEDURE**

### **Prerequisites:**

- 
- An already configured and working Viper setup.  $\qquad \qquad$  Laptop PC set to DHCP– to configure Viper via its Web page
- Hanwha camera ensure it is set up as per VIPER: How to Add Samsung/Hanwha Cameras!
- 3<sup>rd</sup> party camera Discovery software installed on laptop

### **Follow below procedure;**

- Login to the Viper NVR locally using the mouse and local monitor.
- Right-click the mouse while in **Live** view and click [**Login]** enter the Admin ID and password
- Now select [**Setup**], then click [**Network]** and click the [**PoE Port**] tab (fig1.)
- Confirm your Vipers PoE IP address default = 192.168.30.1 (fig 1.)

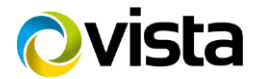

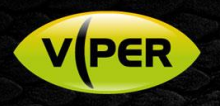

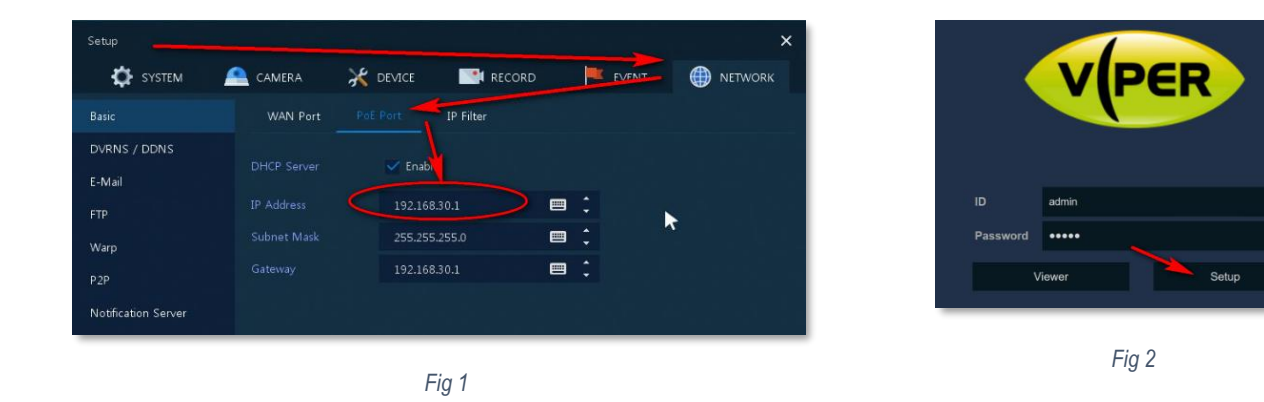

- Plug in your laptop to the highest numbered spare PoE port on the NVR, to allow access to the Viper NVR web page, and boot it up.
- Open Internet Explorer to access Viper web page; enter ur[l http://x.x.x.x](http://x.x.x.x/) where x.x.x.x is PoE port address confirmed earlier.
- At login prompt; enter the Admin ID and password, then click **[Setup]** (fig 2.)
- Click menu option **[Camera]** then **[IP Camera Registration]** as in fig 3.
- First change the [Auto Connection] mode of the PoE port that the laptop is connected, to [OFF], click save and reboot laptop.
- Check rear of Viper to determine the next free PoE port where you will plug-in the 3rd party camera **DO NOT PLUG IT IN YET!**
- Now refer to fig 3. and check the **logical Channel** number on your NVR that corresponds to the next free **physical PoE port number** you determined above (our example uses **PoE** and **Channel** 3) – hopefully BOTH are free (fig 3 channel 3 is the first free channel)! If not, consider the next available **PoE** and corresponding **Channel** that are both free!

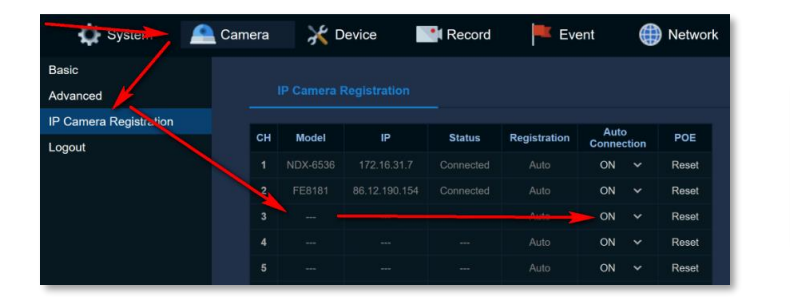

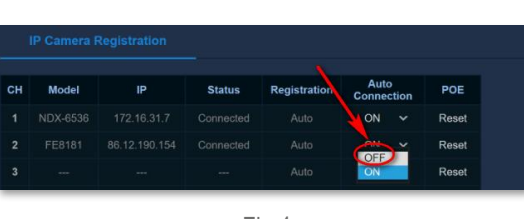

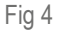

• Once your next free **PoE port** and corresponding **Channel** number have been determined (3 in our example) click the down arrow

under the [Auto Connection] column for the port and set to **OFF** (fig 4)

*Fig 3*

- Click **[Save]**
- Now plug your new 3<sup>rd</sup> party, Hanwha camera, into the PoE port you determined earlier. Allow time to boot-up.
- Open the camera's discovery software on your laptop, access the camera and set the below within it;
	- o Initialise the camera if need be and set an admin password if one needs to be defined.
	- o Set the camera to **H264** and not **H265**! (Important!)
	- o Allocate an IP address within the range of the PoE switch.
	- o Save settings, reboot camera.
	- o Once camera booted up, note any new IP address for it in this example 192.168.30.103 (**Note IP address is allocated**
	- **by DHCP on a "first come first served basis" and is not specific to the PoE port number the camera is plugged in to!**)
- Return to Internet Explorer on your laptop and the web page for the Viper NVR

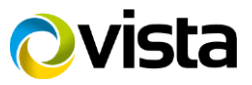

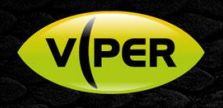

• Under the **[Registration]** column for the camera Channel number, click **[Add]** fig 5.

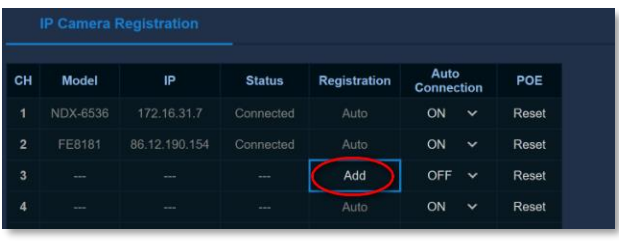

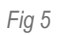

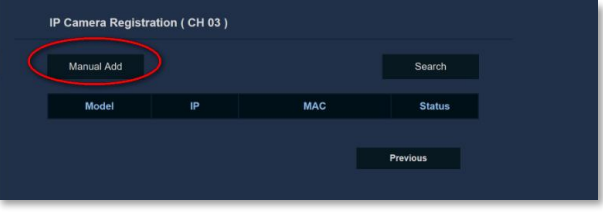

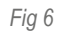

• Next click [Manual Add] fig 6.

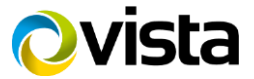

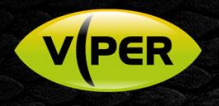

• Amend the default [ONVIF url] entry by changing the IP address to the that which you determined above for the camera after setting it to DHCP (eg 192.168.30.103), so the full url reads as an example - [http://192.168.30.103/onvif/device\\_service.](http://192.168.30.103/onvif/device_service) 

> **Note: The above url is correct for Hanwha cameras! If your 3 rd party camera uses an alternative ONVIF url then you will need to determine what the url is and enter this instead!**

• Next amend the ID and password that you set on the camera earlier.

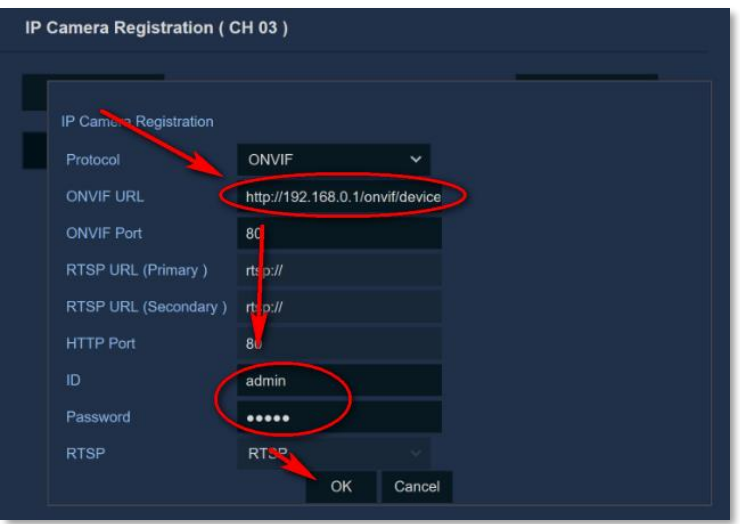

*Fig 7*

- Click **[OK]**
- Eventually the camera should report "Connected"
- Click **[Save]** and confirm the camera eventually streams at the NVR locally via Live view.
- View the camera in 9-way view as well as 1-way to confirm both high and low-res streams are being "pulled"
- Allow 5-minutes then confirm playback and recording.

This completes the procedure

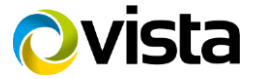